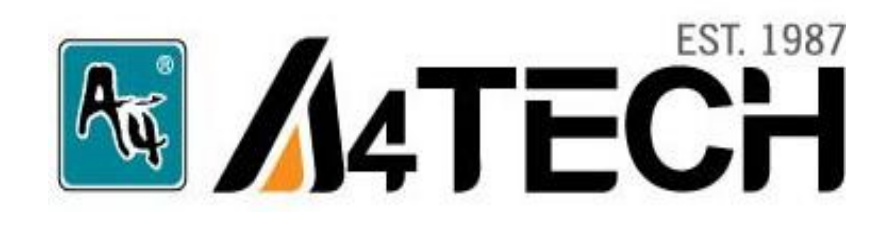

# **Руководство пользователя**

# PKS-635K

www.a4tech.com

# **О продукте**

Начать использовать веб-камеру очень просто, для этого Вам не потребуются драйвера. Просто подключите кабель вебкамеры к компьютеру, и Ваш компьютер автоматически распознает камеру (только для Windows XP и Vista).

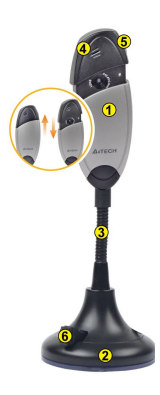

1. Сдвижная защитная крышка предохраняет объектив

2. Надежное крепление с вакуумными присосками позволит надежно зафиксировать камеру на столе

3. Гибкая опора камеры

4. Микрофон

5. Кнопка для получения моментальных снимков

6. Регулятор крепления камеры

ПРИМЕЧАНИЕ: Чтобы закрепить камеру на столе, переключите выключатель влево; чтобы открепить камеру, переключите его вправо.

#### **Установка оборудования**

Шаг 1: Подключите USB-кабель камеры к USB-порту Вашего компьютера или ноутбука.

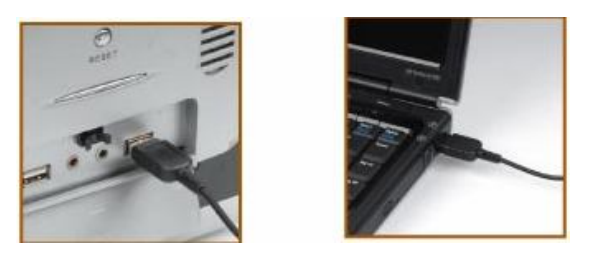

Шаг 2: Дважды кликните на значке «Мой компьютер», после этого появится окно (рис.1). Дважды кликните на значке с изображением камеры " $\blacksquare$ ". - на экране появится изображение Вашей веб-камеры . (Windows XP)

| <b>E</b> My Computer                                                                            | m                           |
|-------------------------------------------------------------------------------------------------|-----------------------------|
| Elle Edit View Favorites Tools Help                                                             |                             |
| ○sol: ① · ③ · ② Search ② Folders   Ⅲ ·                                                          |                             |
| Address W My Computer                                                                           | $\vee$ $\Box$ $\circ$       |
| $\mathbf{x}$<br><b>Hard Disk Drives</b><br><b>System Tasks</b>                                  |                             |
| View system information<br>Local Disk (C:)<br>Add or remove programs<br>Change a setting        | <b>Card Local Disk (D:)</b> |
| Local Disk (E)<br>$\left( \mathbf{R}\right)$<br>Other Places                                    | Local Disk (Fr)             |
| C.J. My Network Places<br>Tools (G.)<br><sup>2</sup> My Documents<br><b>Pa</b> Shared Documents | Local Disk (H)              |
| Control Panel<br><b>Game Local Disk (L)</b>                                                     | Local Disk (3:)             |
| ۰<br>Details<br><b>Devices with Removable Storage</b>                                           |                             |
| My Computer<br><b>System Folder</b><br>DVD Drive (K)                                            |                             |
| Scanners and Cameras                                                                            |                             |
| USB Video Device                                                                                |                             |
|                                                                                                 |                             |

**(Рис.1)**

Шаг 3: Теперь Вы можете использовать веб-камеру для общения с друзьями и родственниками по всему миру по Skype, Yahoo!Aol и MSN.

**Примечание:** Камера не требует установки дополнительно ПО только при работе в операционных системах Windows XP и Vista. Однако для подключения камеры к ОС Windows 2000 необходимо предварительно установить драйвер. Для подключения дополнительных функций камеры также необходима предварительная установка ПО (диск прилагается).

#### **Установка программного обеспечения**

Пожалуйста, удалите все ранее установленные драйвера для веб-камер перед началом установки ПО для A4Tech Viewcam.

Шаг 1: Вставьте прилагаемый диск в CD-ROM, выберете «Install Driver» и следуйте инструкциям.

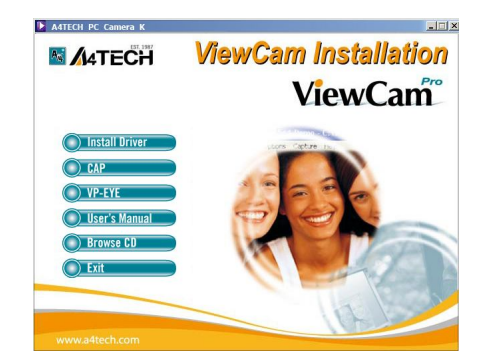

Шаг 2: После завершения установки перезагрузите компьютер.

Шаг 3: Для запуска оборудования дважды кликните на иконке " ", расположенной на рабочем столе, или нажмите «Пуск» - «Программы» -« A4Tech PC Camera K» –« PMCap».

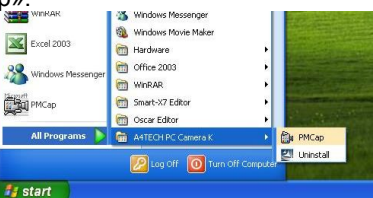

Шаг 4: Для удаления драйвера нажмите «Пуск» - «Программы» - «A4Tech PC Camera K»– «Uninstall» – «Панель управления» – «Установка/удаление программ». В списке программ найдите « A4TECH PC Camera K», выделите ее и нажмите «Удалить».

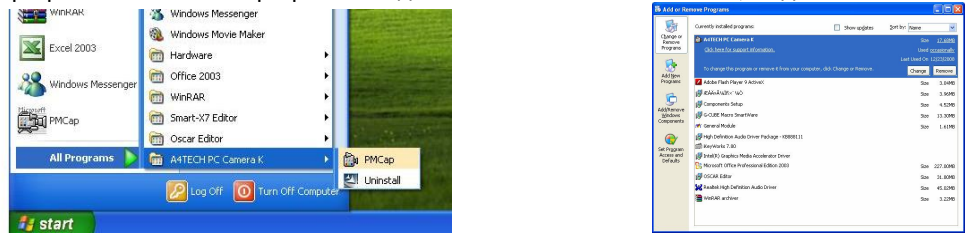

Примечание: РАСТгау - сокращенная версия для применения различных функций в РМСар. Дважды кликните на иконке " и в правом нижнем углу экрана появится панель задач. Правой кнопкой мыши удобно выбирать различные функции.

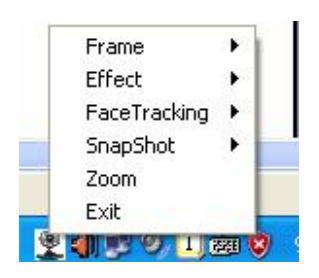

# **Применение PMCap**

После установки драйвера для камеры Вы можете предварительно увидеть изображение и отрегулировать его при помощи прикладной программы по работе с изображением, которая входит в комплект.

# **Предварительный просмотр изображения**

Кликните на иконке " " на рабочем столе, или выберите «**Пуск» – «Программы»** –« **A4tech PC Camera K» – «PMCap».**  Появится изображение PMCap, как показано на рисунке ниже:

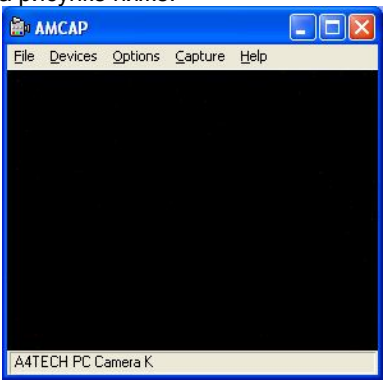

Если изображение не появилось, пожалуйста, выберите "Preview" из меню "Options", как показано на рисунке ниже:

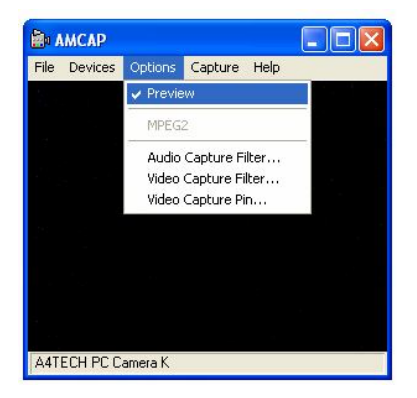

# **Описание устройства**

Зайдите в меню " Options" и выберите "Video Capture Filter" (см.рис)

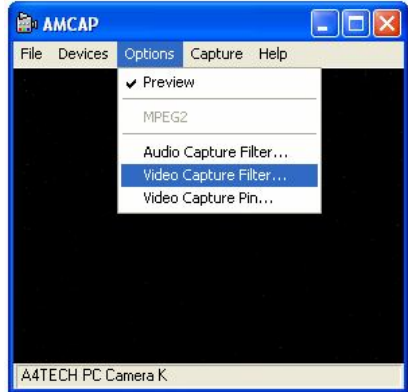

Появится окно настроек. Некоторые функции можно отрегулировать в соответствии с потребностями, например «Контроль изображения», «Баланс белого», «Установка автоматического режима» и т.д. (см. рис.)

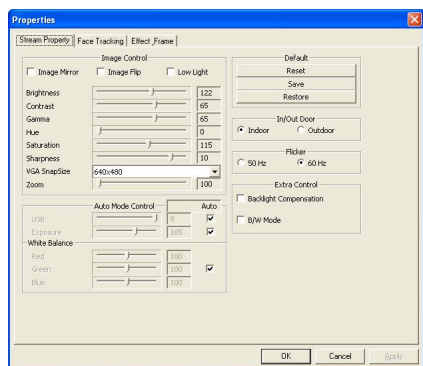

#### **Дополнительные настройки**

Камера имеет специальные возможности дополнительных эффектов изображения и видео. Она позволяет легко и эффективно обрабатывать изображение. (см. рис.)

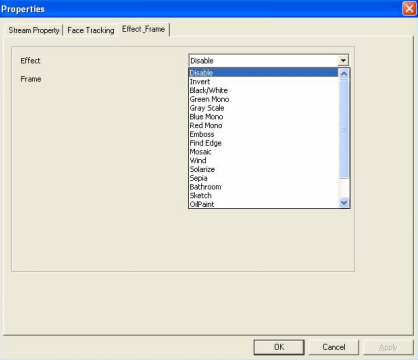

Например, можно установить функцию "Face Tracing", которая позволяет настроить камеру таким образом, чтобы она все время фокусировалась на лице.

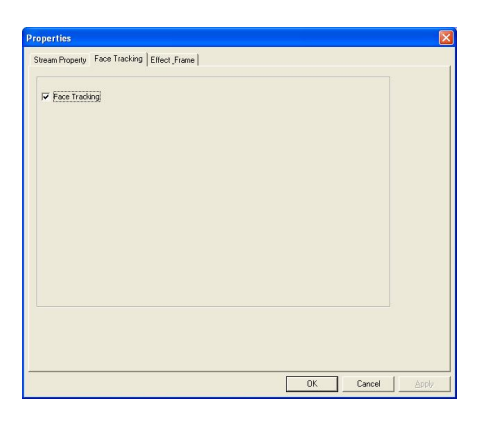

# **Установка CAP**

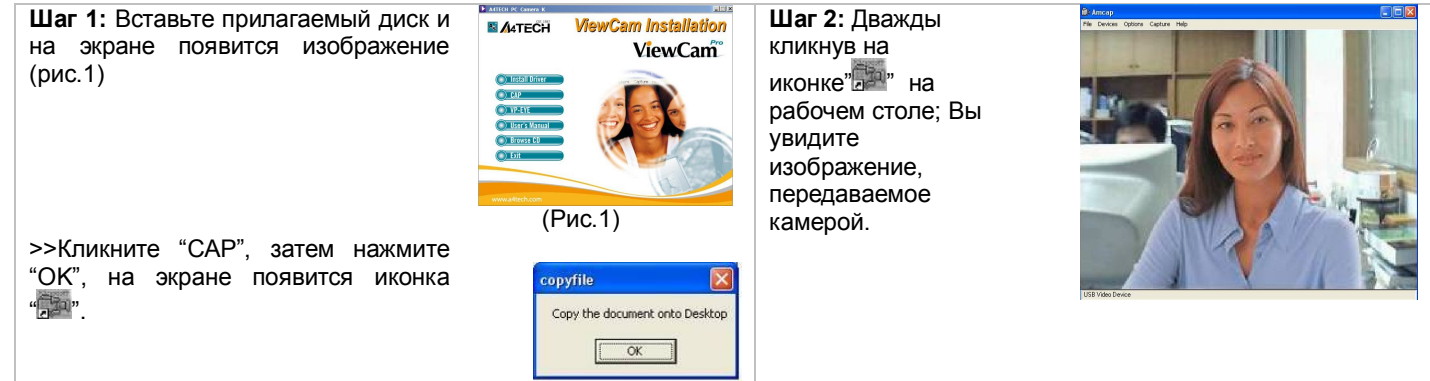

#### **Установка "VP-EYE"**

Последняя версия VP-EYE предлагает новый взгляд на простое и интуитивное редактирование изображений. Это множество нововведений и дополнительных возможностей, включенных в пакет VP-EYE 6.0. Далее продемонстрированы некоторые возможности VP-EYE 6.0.

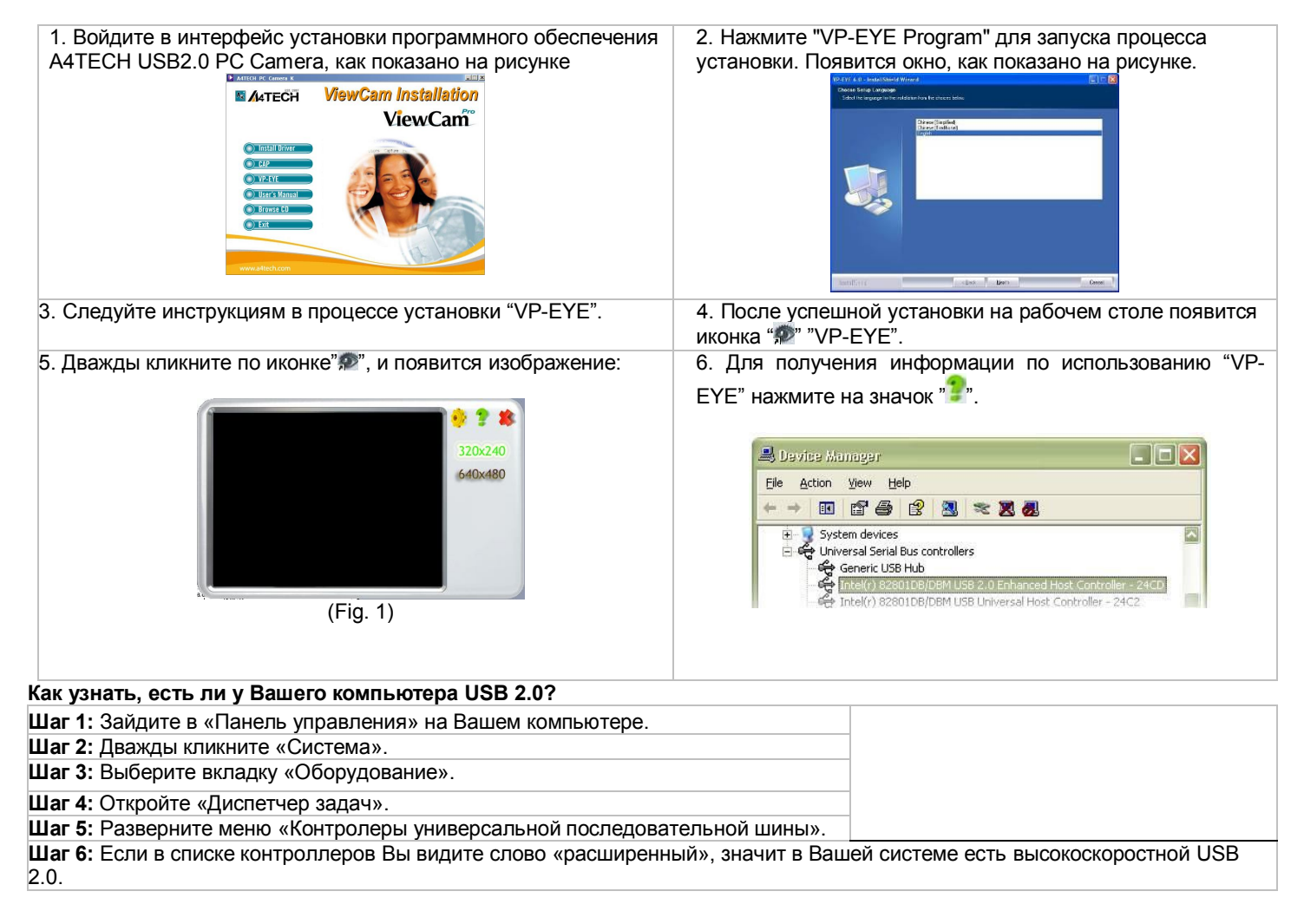

### Устранение неисправностей

# 1. В окне изображения отсутствует возможность выбрать количество пикселей 800х600, 1024х768, 1280х960.

Пожалуйста, установите DirectX 9.0 (или более позднюю версию) на Вашем компьютере.

#### 2. Компьютер не распознает веб-камеру.

Если на Вашем компьютере установлен Windows 95, то проблема в том, что он не поддерживает USB-порт. Вам нужно установить более новую версию, которая поддерживает USB-порт и делает возможной установку BIOS. Если это не устранит проблему, пожалуйста, попробуйте подключить веб-камеру к другому USB-порту.

# 3. Изображение слишком тусклое или слишком светлое.

Отрегулируйте яркость и контрастность. Поскольку на изображение веб-камеры влияет освещение, оборудование камеры позволяет регулировать данные параметры в зависимость от освещения, при котором Вы пользуетесь камерой.

# 4.: Искажение цветов.

Решение: Если после установки Вы обнаружили, что цвета в изображении не соответствуют действительности, настройте установки цвета вручную или установите их «по умолчанию».

# 5. Отсутствие изображения или черный экран.

1: Убедитесь, что драйвер для камеры установлен правильно.

2. Убедитесь, что в меню "Option" выбран и применен пункт "Preview".

3: Если на Вашем компьютере установлена первая версия ОС Windows 98 или еще более ранняя версия. необходимо установить более новую версию Windows. Убедитесь также, что на Вашем компьютере установлен DirectX 8.0 (или более поздняя версия).

# 6. Искажение изображения.

1: Проблема может возникнуть в результате сильных колебаний передачи данных по USB. В этом случае можно подключить камеру к другому USB-порту.

2: Проверьте, не мешает ли работе драйвера другое установленное на Вашем компьютере оборудование.

3: Убедитесь, что видеокарта на Вашем компьютере подходит для использования камеры.

# 7. Камера не работает с ноутбуком.

Видеокарта может не подходить для использования веб-камеры, в этом случае зайдите в «Мой компьютер» - «Панель управления» - «Система» - «Диспетчер устройств» - «Видеокарта и другие манипуляторы», затем дважды кликните по "A4tech.port View Cam ". В открывшемся окне выберите меню «resource», чтобы выявить проблему. Если драйвер не поддерживается видеокартой, стоит поменять их IRQ.

#### 8. Передаваемое изображение недостаточно качественное.

Это может быть вызвано двумя факторами:

- 1) Недостаточно хорошая передача сигнала. В этом случае, Вам следует изменить параметры передачи данных для уменьшения занятого диапазона рабочих частот, или уменьшения установленных параметров Windows.
- $2)$ Проверьте наличие свободного места на центральном процессоре, если места недостаточно – пожалуйста. освободите его.

# 9. Даже после успешной установки драйвера отсутствует звук, который должен передаваться посредством MSN.

1. Возможно, отключена запись звука на микрофоне. Проверить это можно, нажав на иконку регулировки звука в нижнем правом углу Вашего компьютера. В случае если звук отключен - включите его.

2. Если установлена устаревшая версия передатчика MSN для того, чтобы обеспечивать работу и звуковой карты Вашего компьютера и веб-камеры, пожалуйста, обновите Ваш MSN.

# 10. Система постоянно просит установить драйвер, хотя установка уже успешно произведена.

А: Это может быть из-за того, что Вы подключили камеру до установки драйвера. Пожалуйста, следуйте следующим инструкциям для повторной установки драйвера:

- 1. Отключите веб-камеру от USB-порта Вашего компьютера.
- 2. Удалите установленный РМСАР драйвер.
- 3. Перезагрузите компьютер.
- 4. Установите драйвер.
- 5. Перезагрузите компьютер еще раз.
- 6. Подключите веб-камеру к USB-порту Вашего компьютера, и она будет автоматически распознана.
- 7. Перезагрузите Ваш компьютер еще раз.

#### 11. Microsoft не подтверждает процесс установки, вероятность нестабильной работы системы в этом случае.

Пожалуйста, нажмите «Продолжить установку», т.к. данная веб-камера не может вызвать нестабильную работу системы.

# Поддержка продукта

Если вам необходима помощь по технической поддержке изделия, пожалуйста, зайдите по ссылке http://www.a4tech.com/ennew/support.asp и наша команда технической поддержки ответит Вам в течение 72 часов.

\*\* Характеристики и технические параметры всей продукции А4ТЕСН могут быть изменены без предупреждения.